# **راهنمای نویسندگان**

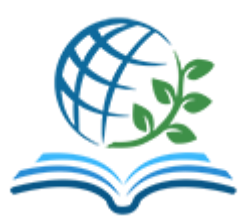

#### **فصلنامه مطالعات مدیریت و توسعه پایدار**

https://msds.zahedan.iau.ir

نویسنده محترم، ضمن تشكر از انتخاب فصلنامه مطالعات مدیریت و توسعه پایدار برای انتشار حاصل تحقیقات ارزنده خود، خواهشمند است جهت سهولت در ارسال مقاله، این راهنما را مطالعه فرمایید.

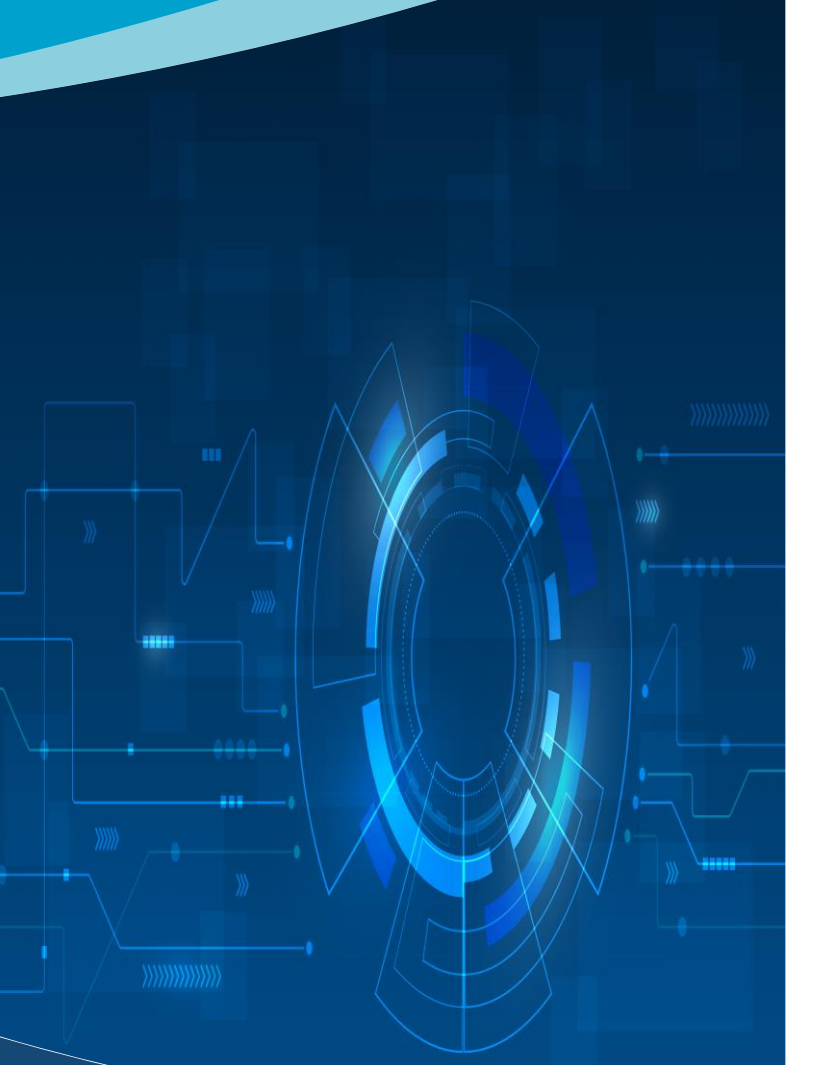

قلم، نخستین آفریده کردگار است. به او فرمود: بنگار، و قلم آنچه را بود و تا روز رستخیز خواهد بود، همه را در نوشتار آورد.

# **ورود به صفحه شخصي نویسنده**

پس از ثبت نام در سامانه نشریه، جهت ورود به صفحه شخصی خود، گزینه »ارسال مقاله« و یا »ورود به سامانه« را از نوار ابزار باالی صفحه انتخاب نمایید و با تایپ نام كاربری و رمز ورود، وارد صفحه شخصی خود شوید. در این صفحه، امكان ارسال مقاله و پیگیری وضعیت مقالههای ارسال شده برای شما فراهم میباشد.

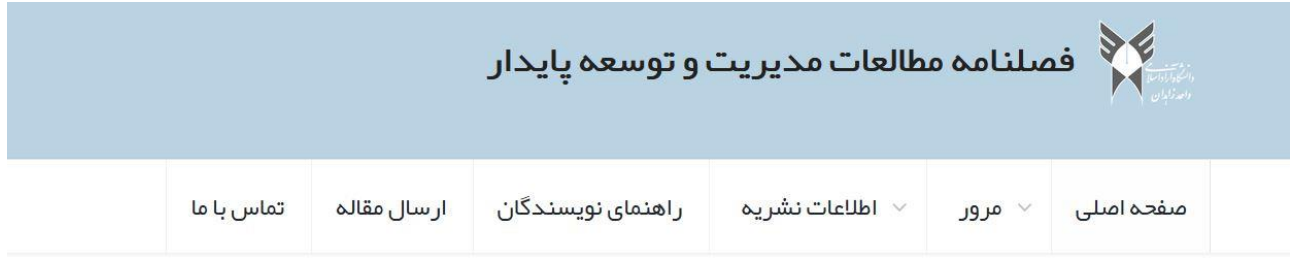

منفحه شخصی / نویسنده

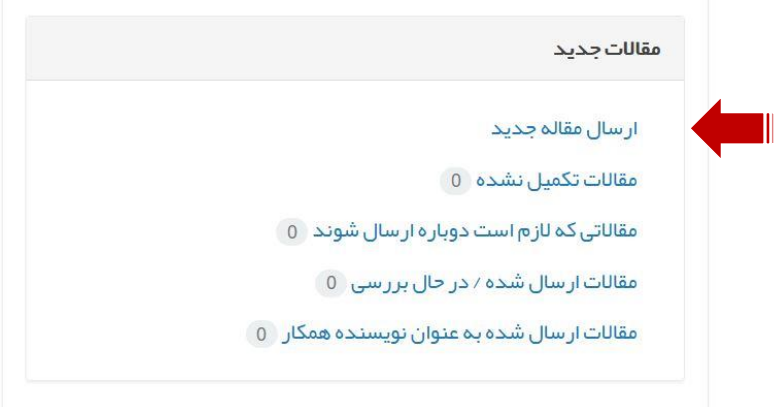

#### **ارسال مقاله جدید**

جهت ارسال مقاله جدید، گزینه «ارسال مقاله جدید» را در صفحه شخصی خود كلیك نمایید. از این طریق وارد فرآیند ارسال مقاله خواهید شد.

### **-1 انتخاب نوع مقاله**

در اولین گام، نوع مقاله ارسالی خود را مشخص نمایید. در حال حاضر فقط امكان ارسال مقالههای پژوهشی به این فصلنامه وجود دارد. پس از انتخاب نوع مقاله، دكمه «بعدی» را كلیك نمایید.

#### صفحه شخصی / نویسنده / ورود مشخصات مقاله

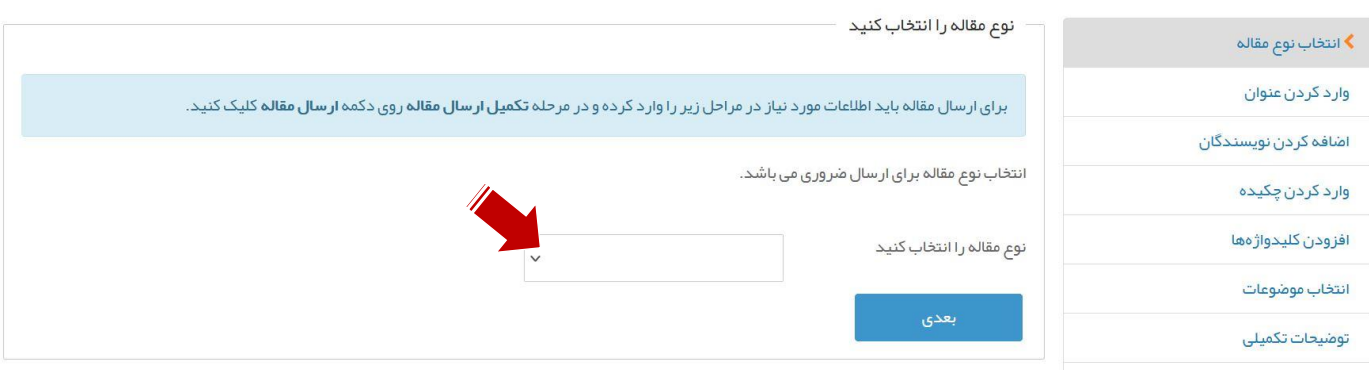

# **-۲ وارد کردن عنوان**

»عنوان كامل« و »عنوان كوتاه« مقاله خود را به دو زبان فارسی و انگلیسی در این قسمت وارد نمایید.

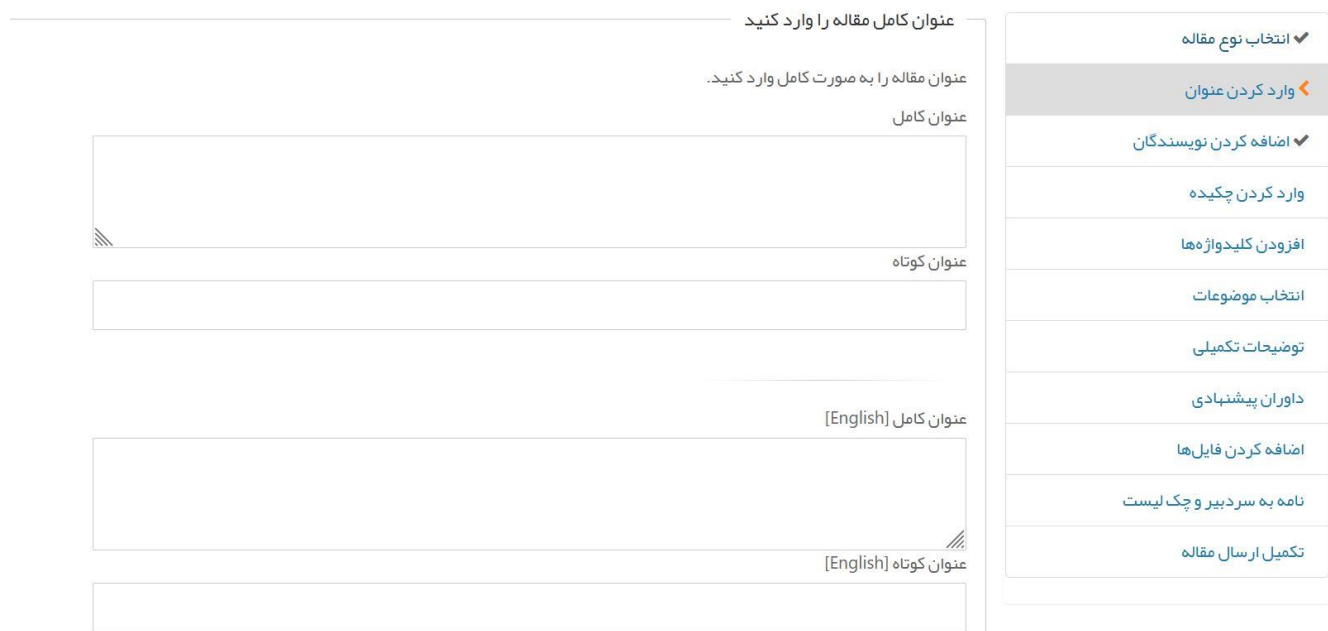

#### **-۳ اضافه کردن نویسندگان**

در این مرحله، مشخصات كلیه نویسندگانی را كه در تهیه مقاله مشاركت داشتهاند وارد نمایید. الزم است كه نویسنده مسئول مكاتبات از طریق انتخاب گزینه «این نویسنده، نویسنده عهدهدار مقاله است» مشخص گردد.

#### صفحه شخصی ⁄ نویسنده ⁄ مقالات تکمیل نشده ⁄ ورود مشخصات مقاله

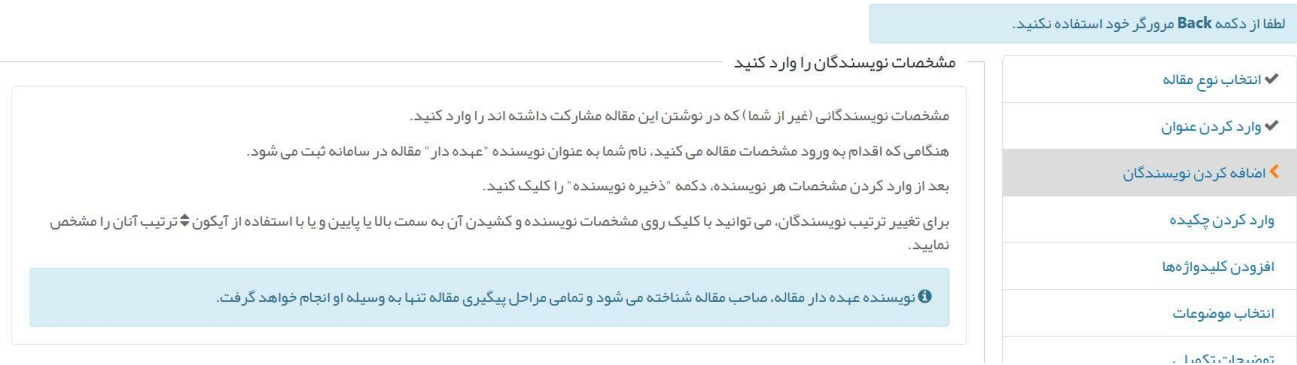

پس از وارد نمودن مشخصات هر نویسنده، روی دكمه »ذخیره نویسنده« كلیک نمایید. پس از ذخیره، مشخصات نویسنده در جدول پایین صفحه قابل مشاهده میباشد. همچنین، می توانید از ستون «عملیات»، نویسنده را حذف یا مشخصات نویسنده را ویرایش نمایید. با استفاده از ستون آخر نیز میتوانید ترتیب قرار گیری نویسندگان را جابجا نمایید.

در صورت جابجا كردن ترتیب نویسندگان، دكمه ذخیره را كلیک نمایید.

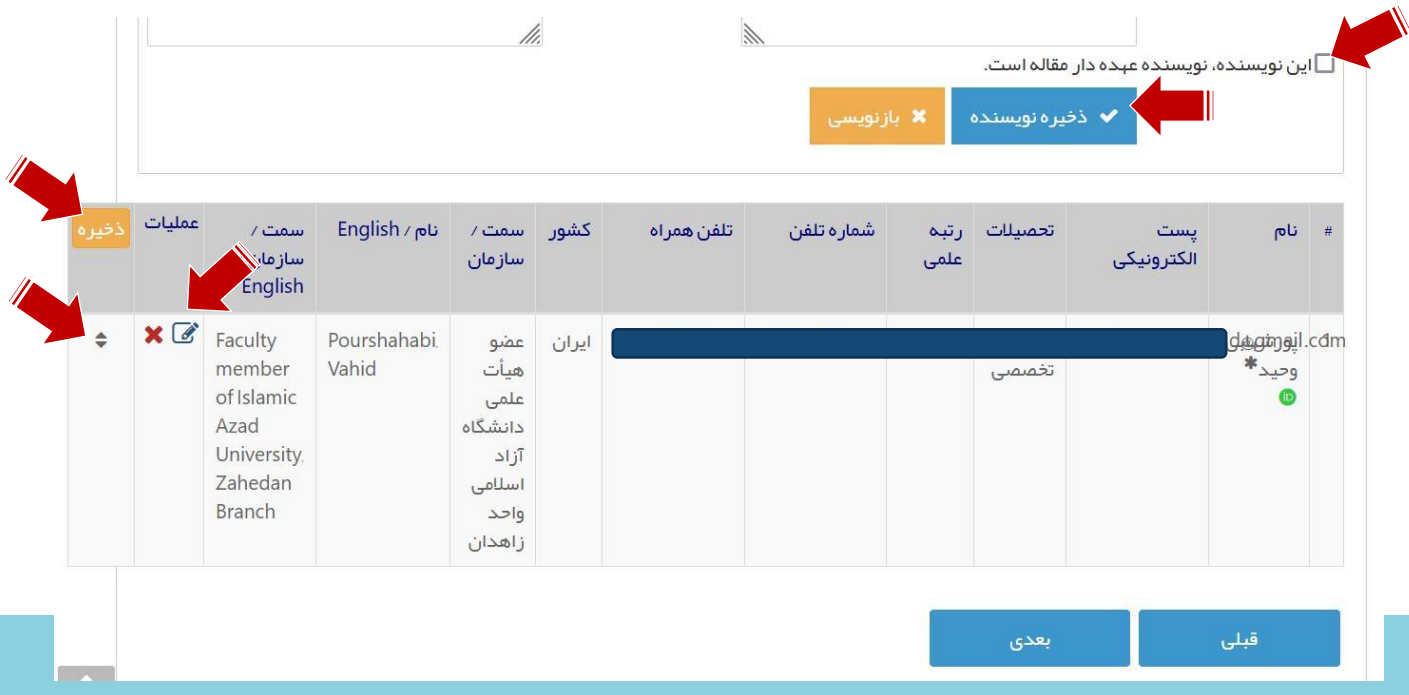

ورود اطالعات ذیل برای هر نویسنده در این مرحله ضروری میباشد:

- پست الكترونیكی
- نام و نام خانوادگی )فارسی و انگلیسی(
	- تحصیالت
	- رتبه علمی
		- كشور
	- سمت/سازمان

پس از وارد نمودن اسامی تمامی نویسندگان، بر روی دكمه «بعدی» كلیك نمایید.

# **-۴ وارد کردن چکیده**

در این مرحله، چكیده فارسی و انگلیسی مقاله خود را كه بین ۱۵۰ تا ۲۵۰ كلمه میتواند باشد، وارد نمایید. با توجه به اینكه اطالعات وارد شده در این مرحله، پس از انتشار مقاله در صفحه مربوط به مقاله شما در وبسایت مجله نمایش داده خواهد شد، در وارد كردن اطالعات دقت نمایید و از صحت امالیی و گرامری چكیده انگلیسی نیز اطمینان حاصل كنید.

پس از ورود چكیده فارسی و انگلیسی، دكمه »بعدی« را كلیک نمایید.

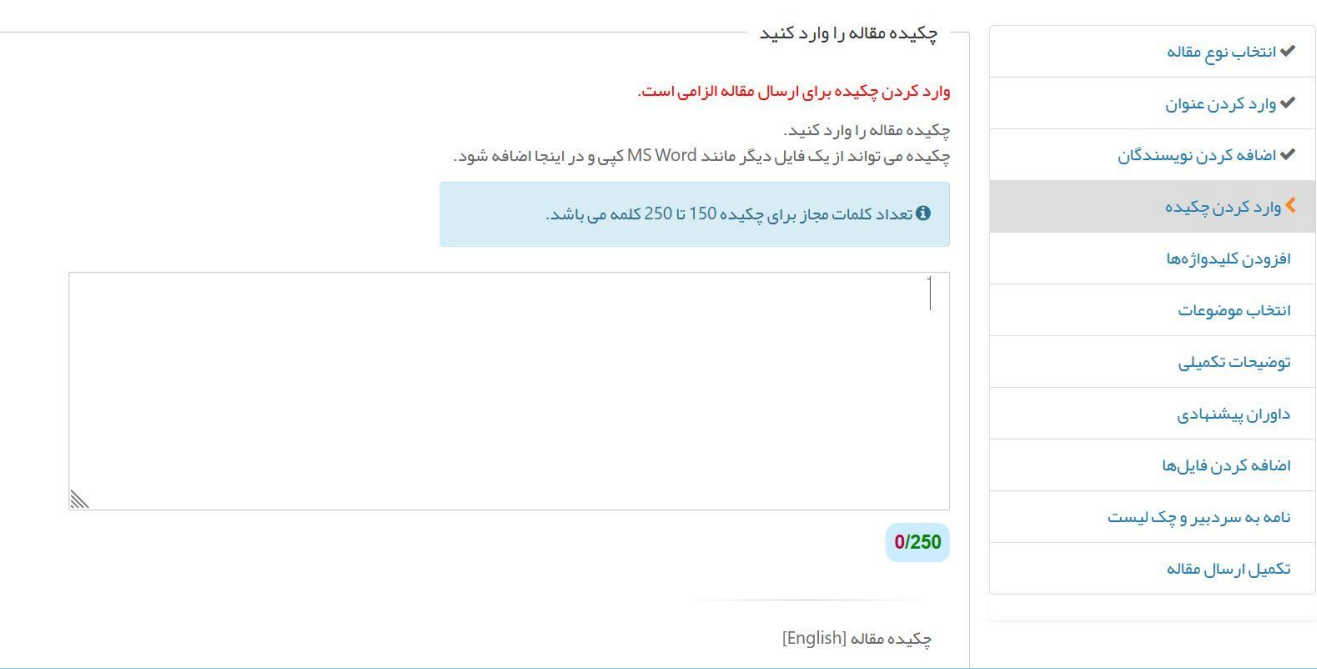

# **-۵ افزودن کلید واژهها**

در این مرحله، ۳ تا ۵ كلید واژه مرتبط با موضوع مقاله خود را به صورت فارسی و انگلیسی در محل مشخص شده درج نمایید.

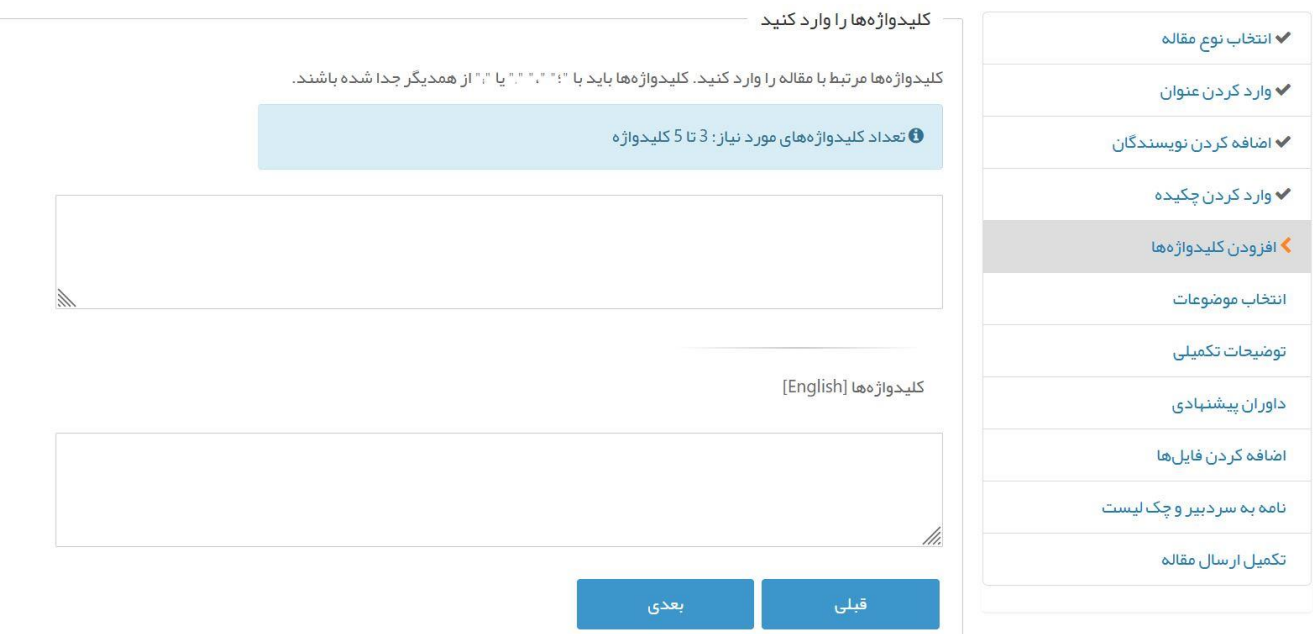

#### **-۶ انتخاب موضوعات**

موضوعات مرتبط با مقاله خود را از منوی كشویی انتخاب نمایید. در صورتی كه موضوع مورد نظر شما در فهرست نیست، آن را در محل مشخص شده تایپ كنید.

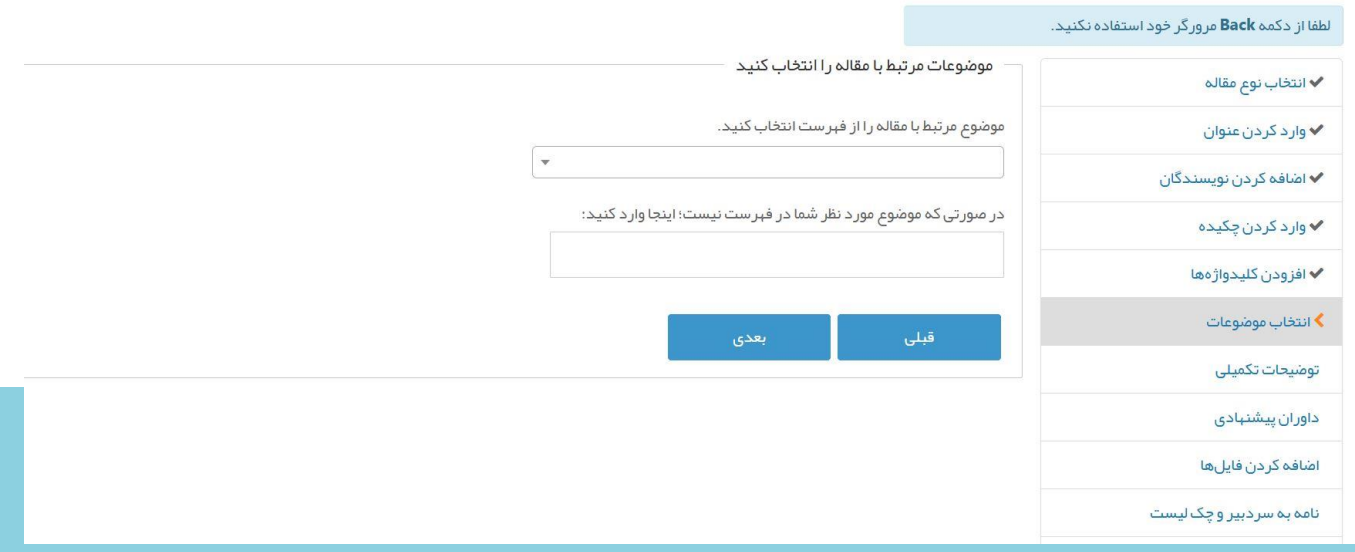

#### **-7 توضیحات تکمیلي**

هرگونه توضیحی كه الزم است درمورد مقاله خود برای هیأت تحریریه ارسال كنید، در اینجا وارد شود. در این مرحله الزم است كه باكس مربوط به قبول شرایط و ضوابط را نیز تیك زده و دكمه «بعدی» را كلیك نمایید.

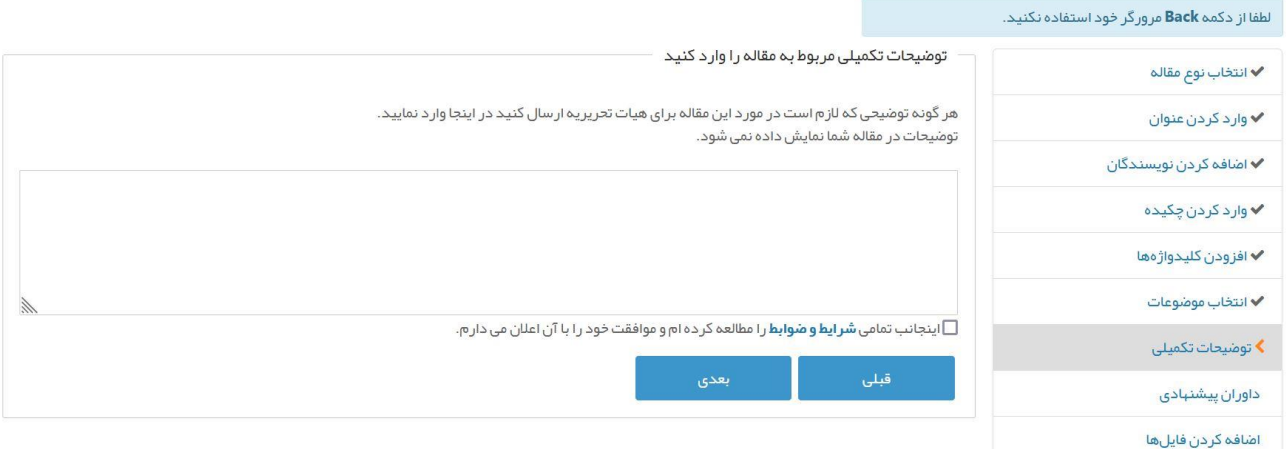

### **-۸ داوران پیشنهادی**

در این مرحله، داورانی را كه تمایل دارید مقاله شما را داوری نمایند، معرفی نمایید. معرفی حداقل یک داور الزامی است. این داوران پیشنهادی باید اساتید خارج از دانشگاه محل تدریس و یا تحصیل نویسندگان باشند.

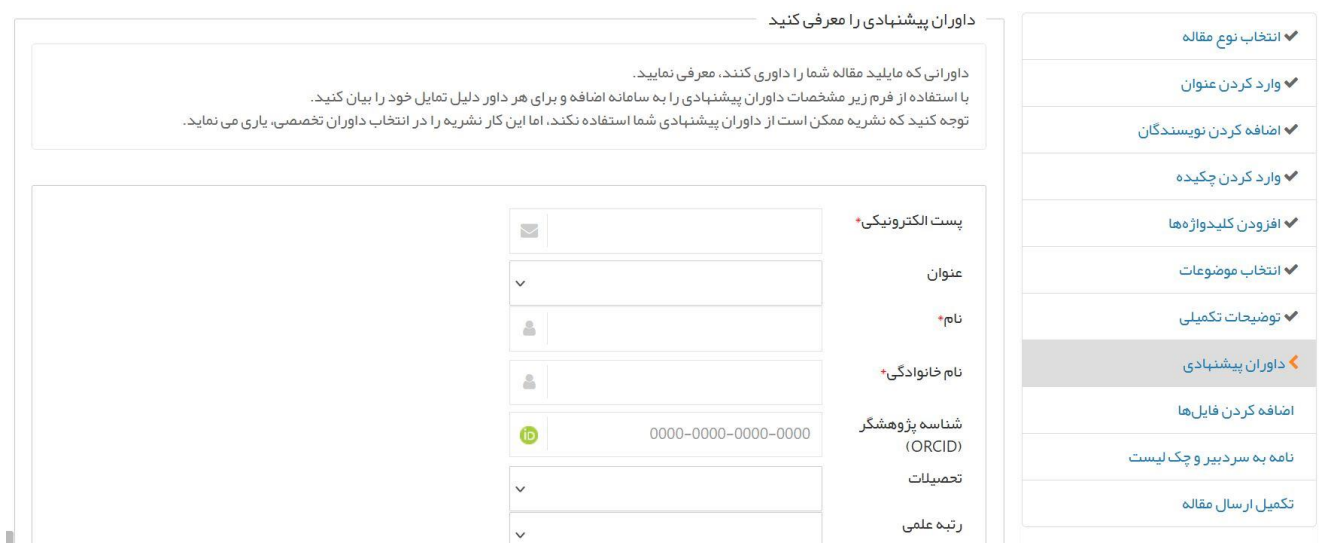

#### **-۹ اضافه کردن فایلها**

فایلهای مرتبط با مقاله خود را در این مرحله ارسال نمایید. فایلهای ضروری برای ارسال در این مرحله به شرح ذیل میباشد:

۱( فرم مشخصات نویسندگان ۲( فرم اصل مقاله ۳( فرم چكیده مبسوط 4( فرم تعهد نویسندگان (Copyright( ۵) فرم تعارض منافع (Conflict of Interest) 6( ارسال درصد مشابهتیابی از طریق سامانه [noormags](https://www.samimnoor.ir/view/fa/default) به همراه مقاله، الزامی میباشد. 7( فایل ورد (word (فهرست منابع )در این فایل فقط فهرست منابع به این صورت درج شود: ابتدا منابع فارسی، سپس ترجمه انگلیسی منابع فارسی، و در پایان، منابع انگلیسی).

فایلهای فوق از طریق صفحه »راهنمای نویسندگان« در وبسایت فصلنامه قابل دانلود میباشد.

چنانچه نوع فایل مورد نظر شما در لیست وجود نداشت (مانند فرم چكیده مبسوط و یا فرم تعهد نویسندگان)، گزینه «فایلهای تكمیلی/اضافی» را انتخاب نموده و در بخش «توضیحات فایل»، نوع فایل ارسالی را تایپ نمایید.

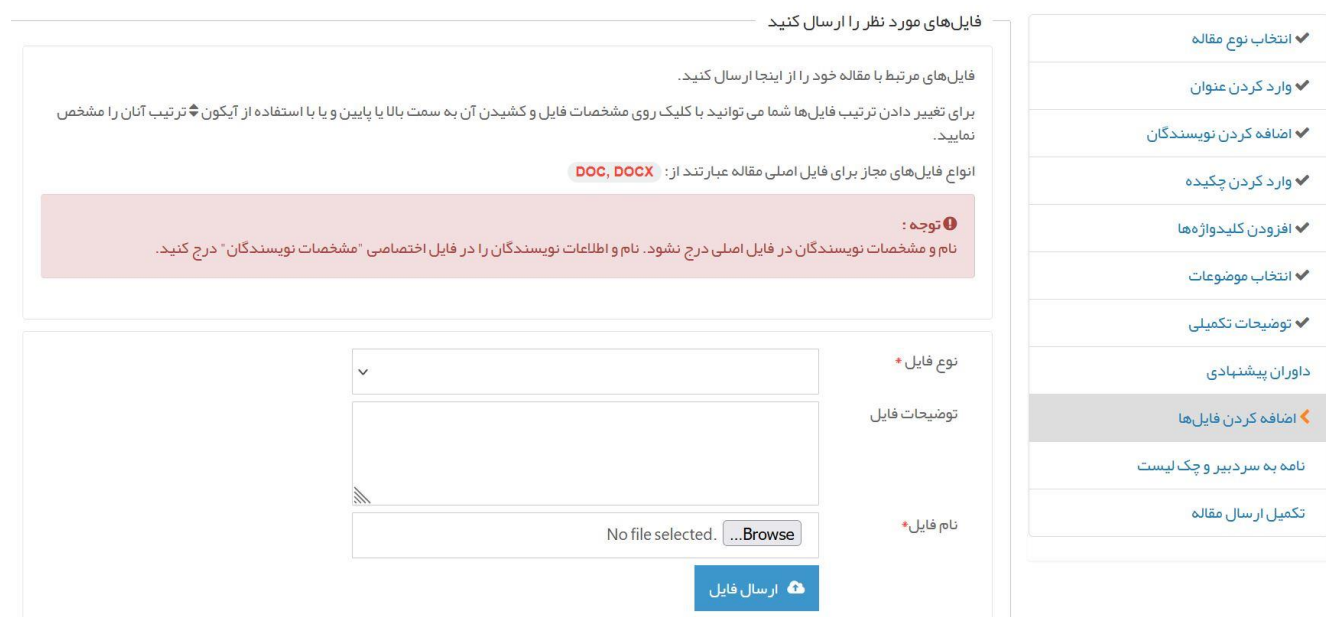

فایل های ارسالی شما در جدول پایین صفحه نمایش داده میشود.

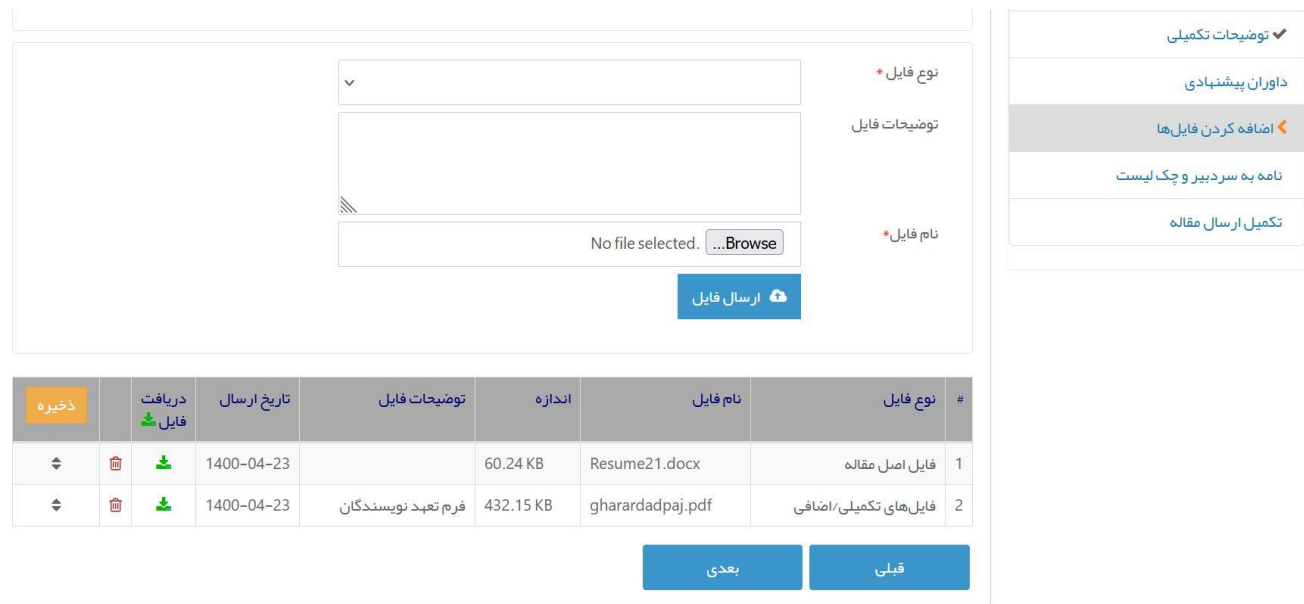

# **-10 نامه به سردبیر و چك لیست**

در این مرحله، نام و نام خانوادگی نویسنده مسئول در متن نامه به سردبیر تایپ شود و پس از اطمینان از ارسال تمامی فایلهای مورد نیاز، در كنار هر مورد در چك لیست تیك زده و در نهایت دكمه «بعدی» را كلیك نمایید.

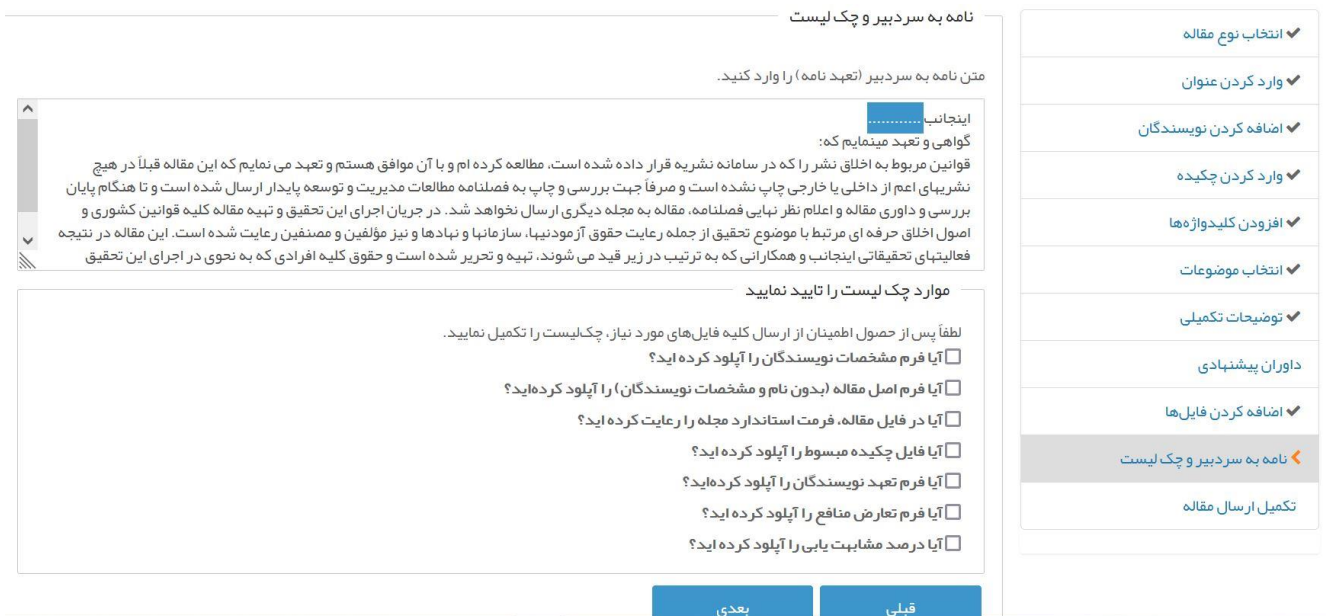

#### **-11 تکمیل و ارسال مقاله**

در این مرحله میتوانید اطلاعاتی كه تاكنون وارد نمودهاید را در بخش «مقاله شما در یك نگاه» مورد بررسی قرار داده و در صورت نقص در اطالعات وارد شده، در قسمت سمت راست صفحه بر روی نام هر مرحله جهت ویرایش اطالعات آن مرحله كلیک نمایید.

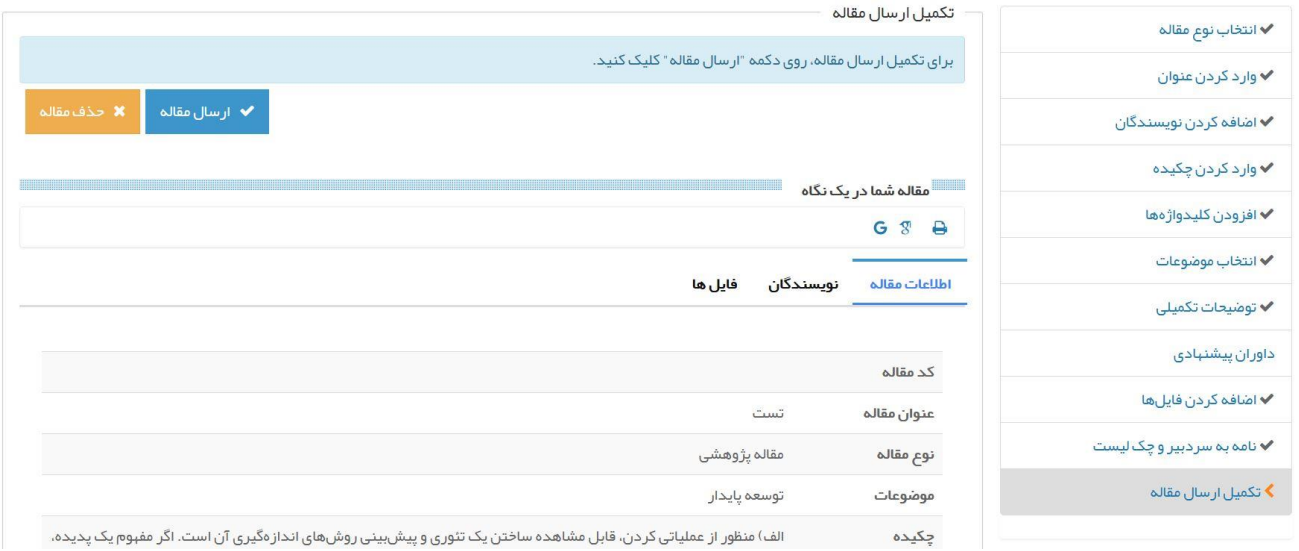

# **-1۲ تأیید ارسال مقاله**

پس از كلیک بر روی دكمه »ارسال مقاله«، صفحه تأیید ارسال مقاله به نمایش در میآید. توجه نمایید كه پس از ارسال مقاله، مقاله شما در فرآیند داوری قرار میگیرد و امكان ویرایش اطالعات توسط شما وجود نخواهد داشت. اما در صورت لزوم میتوانید جهت انجام اصالحات با سردبیر مجله مكاتبه نموده و یا مقاله ارسال شده را از طریق صفحه شخصی خود در سامانه نشریه حذف نموده و از فرآیند داوری خارج نمایید.

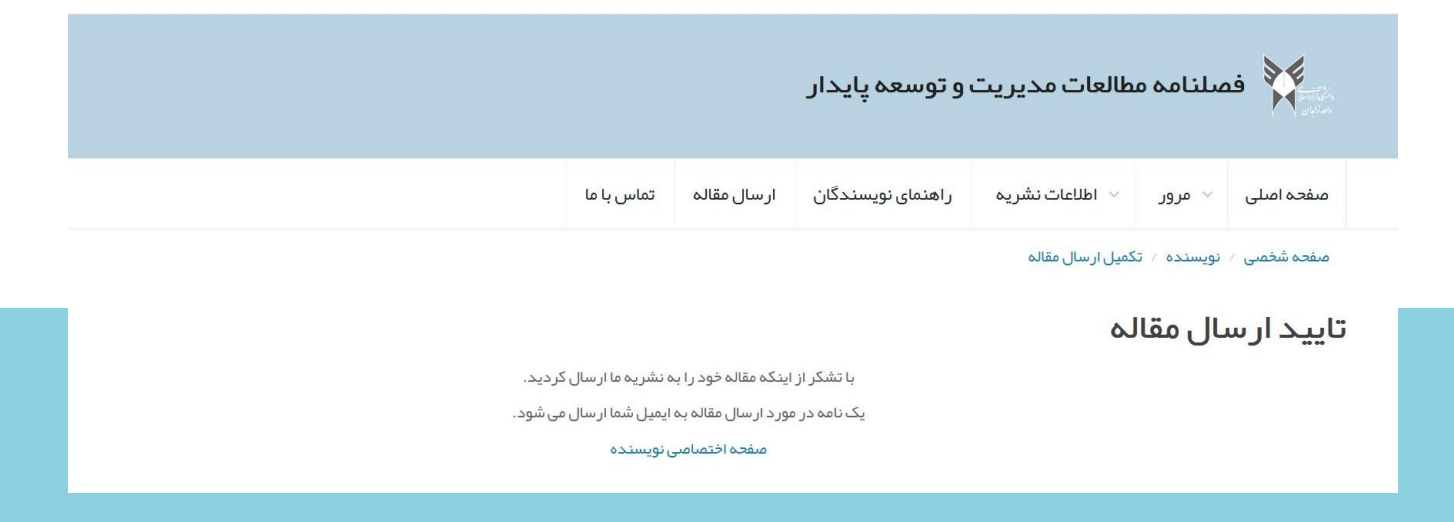